## **Informações auxiliares PlugPharma**

## **[Clique aqui para assistir vídeo Informações auxiliares PlugPharma](https://www.youtube.com/watch?v=Yh3VndqqKSg)**

Essa funcionalidade possibilita importar informações de produtos do Plugpharma, que auxiliam no cadastro de novos produtos e na atualização de produtos já cadastrados no Softpharma.

Obs: Esta opção somente será exibida quando estiver marcado o parâmetro **Filial gerenciada pelo Plugpharma (Parâmetros > Filiais > aba Produtos/Processos utilizados).**

## **Cadastrando novos produtos:**

No **cadastro de produtos**, ao bipar/digitar o código de barras de um produto não cadastrado no Softpharma, será realizada a consulta das informações auxiliares do Plugharma.

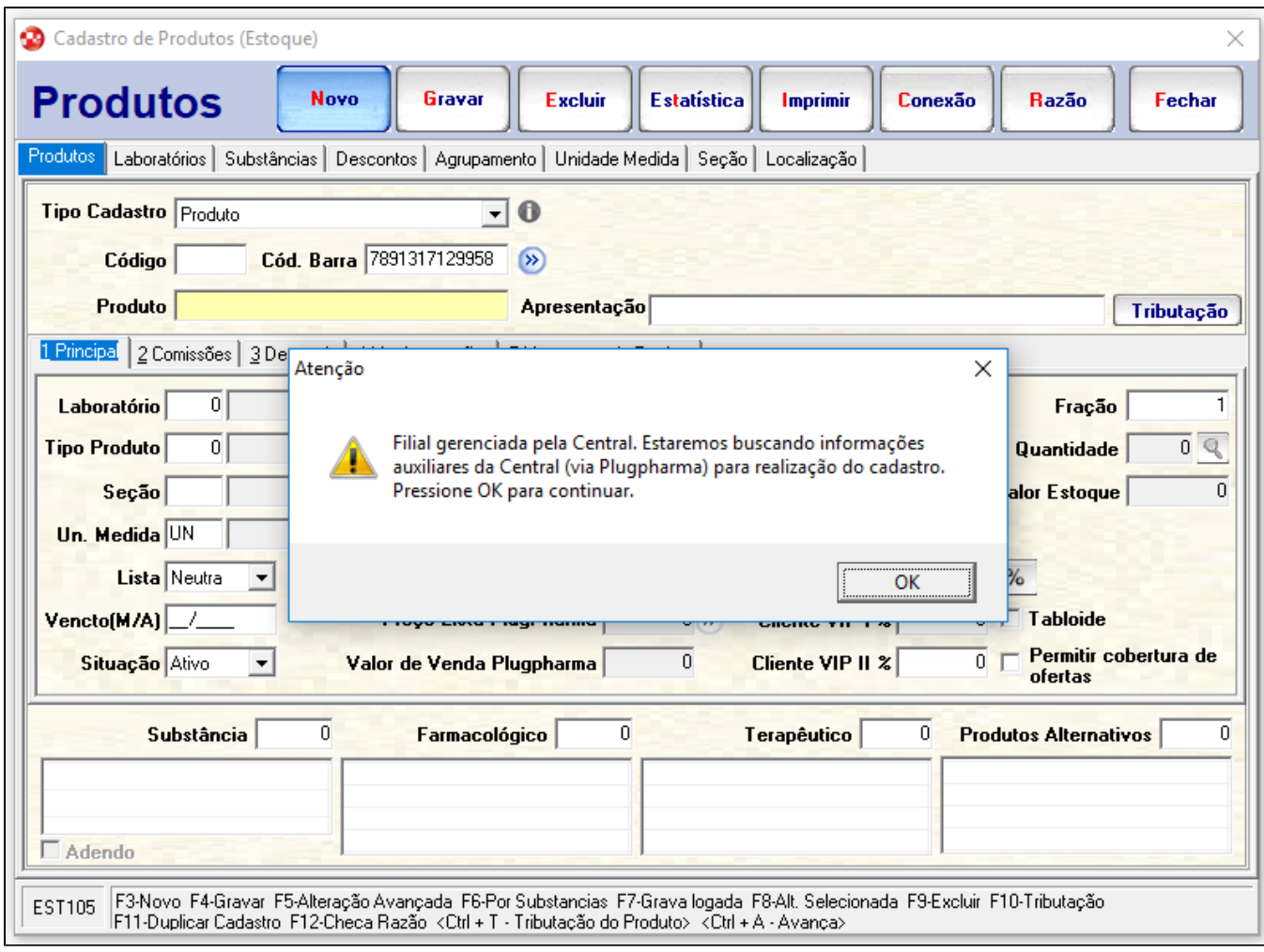

A consulta pode exibir os seguintes retornos:

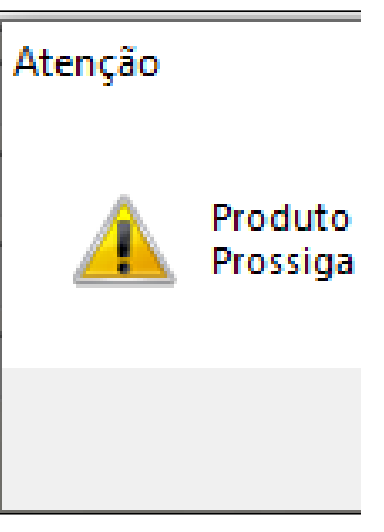

Essa mensagem indica que o produto não está cadastrado/revisado no Plugpharma, nesse caso pode-se dar continuidade ao cadastro sem as

informações auxiliares

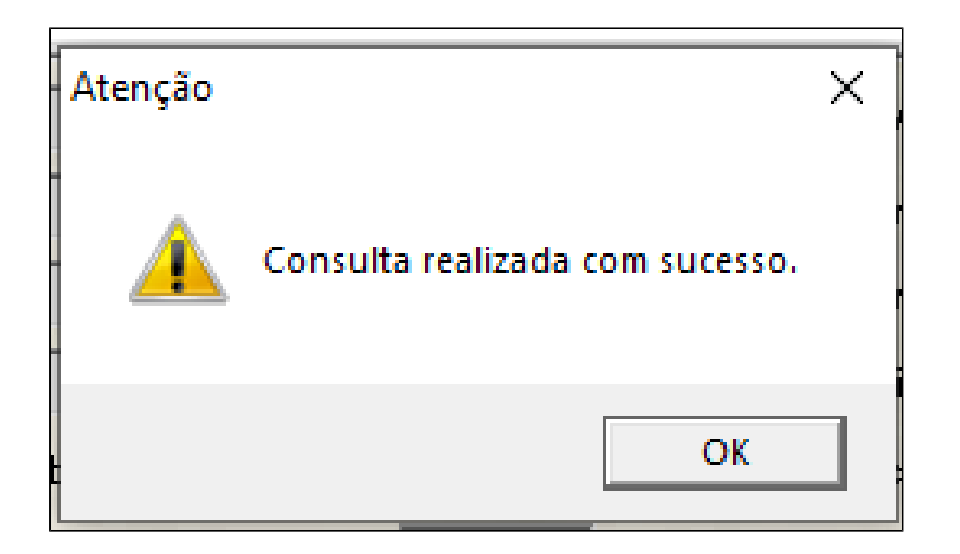

Essa mensagem indica que a consulta foi realizada com sucesso, as informações auxiliares consultadas serão exibidas na tela **Produtos Softpharma x Plugpharma**, onde é possível selecionar as informações auxiliares que serão importadas marcando os checkbox, **F8 para marcar/desmarcar todos**, após selecionar as informações que serão importadas basta clicar em **Ok** para dar continuidade no cadastro, já com as informações auxiliares preenchidas.

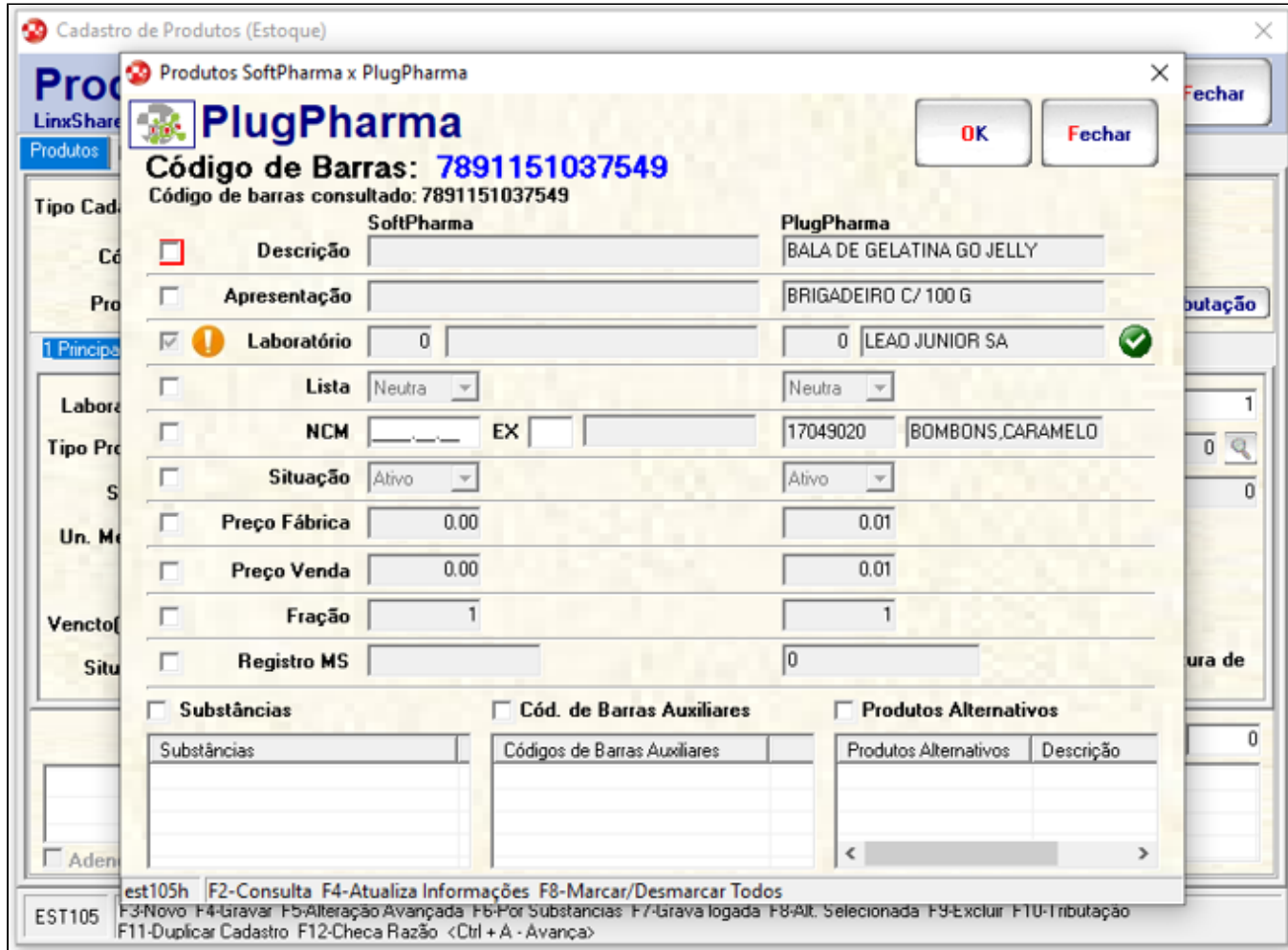

Obs: O ícone aparece quando o laboratório não está cadastrado no Softpharma, será cadastrado automaticamente ao importar as informações

**Consultando as informações auxiliares para produtos já cadastrados:**

No cadastro de produtos, ao lado do campo código de barras há o ícone e ao clicar habilitará a função: Informações auxiliares do Plugpharma. A função também pode ser acessada através do atalho Alt + P

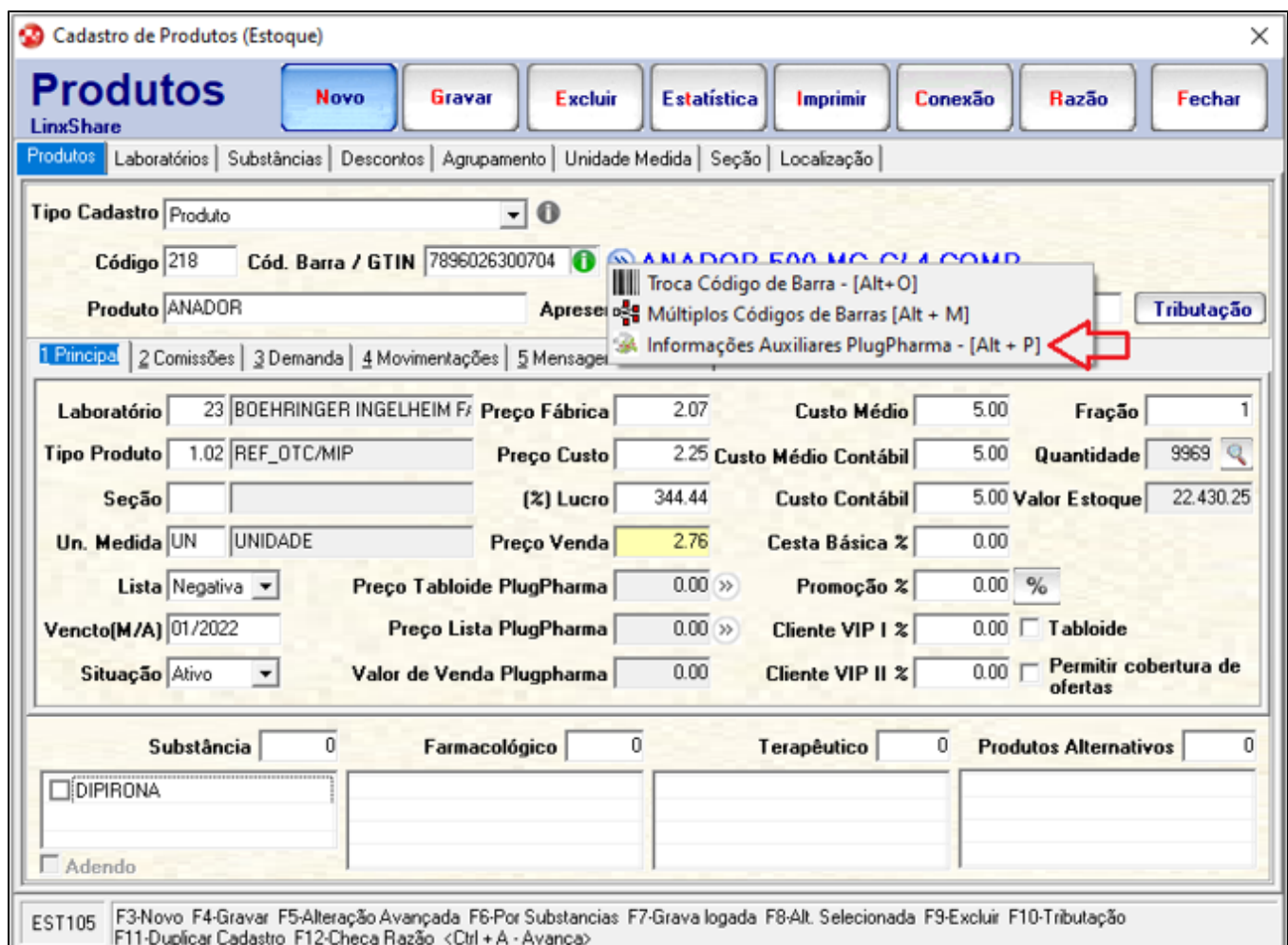

A consulta pode exibir os retornos vistos anteriormente, consulta realizada com sucesso ou produto não cadastrado no Plugpharma. Uma vez que a consulta foi realizada, as informações auxiliares consultadas serão exibidas na tela Produtos Softpharma x Plugpharma, à esquerda temos as informações do cadastro no Softpharma e à direita as informações consultadas do Plugpharma, para atualizar o cadastro é necessário selecionar as informações que deseja importar marcando os check-box, F8 para marcar/desmarcar todos, após isso clicar em Ok para aplicar as informações auxiliares no cadastro, por fim é necessário gravar o cadastro do produto para salvar as alterações.

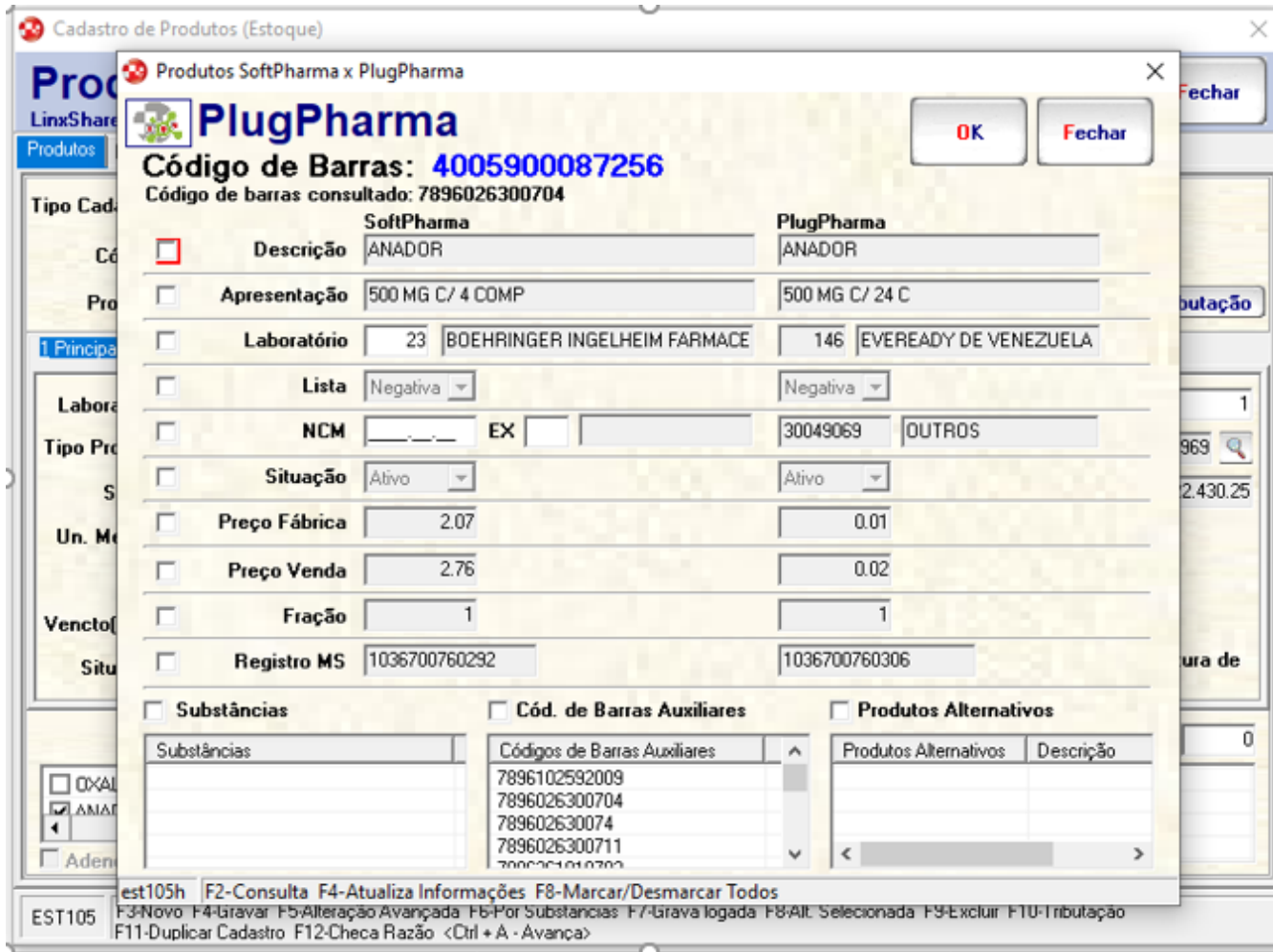